## **CLEMS**

5/10/2022

## Reviewing & Approving An Expense Report

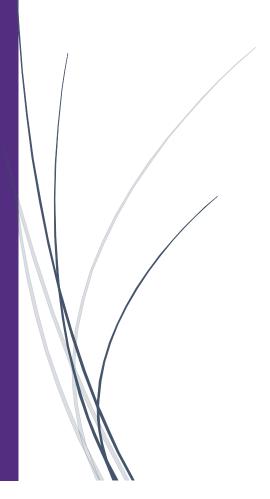

## **Reviewing & Approving An Expense Report**

As an approver, you will need to review submitted expense reports and approve them for reimbursement. You can view a list of any reports or requests waiting your approval from the SAP Concur homepage. In the My Tasks section, or from the Approvals tab at the top of your screen.

1. On the SAP Concur homepage, click Required Approvals

| SAP Concur 🖸 Approvals Reporting - App Center                                                       |                                     |  |  |  |  |
|----------------------------------------------------------------------------------------------------|-------------------------------------|--|--|--|--|
|                                                                                                    | Profile 🔻 🐱                         |  |  |  |  |
| Hello, Supervisor                                                                                   | <b>151</b><br>Required<br>Approvals |  |  |  |  |
| COMPANY NOTES                                                                                       |                                     |  |  |  |  |
| Concur Training Toolkit<br>This link will provide information to utilise the Concur Expense System. |                                     |  |  |  |  |
| MY TASKS                                                                                            |                                     |  |  |  |  |
| 99+ Required Approvals                                                                              | →                                   |  |  |  |  |
| Authorization Requests06Expense Reports145                                                          |                                     |  |  |  |  |

2. From the Approvals pane you can approve expense reports. However, we recommend that you open the report to view the expense details before approving them. To open an expense report for review, click the Report Name.

| SAP Concur 🖸                    | Approvals                 | Reporting <del>-</del> | App Center       |             |                     | Help+<br>Profile + 🔍 |  |  |
|---------------------------------|---------------------------|------------------------|------------------|-------------|---------------------|----------------------|--|--|
| Approvals Home Requests Reports |                           |                        |                  |             |                     |                      |  |  |
| Approvals                       |                           |                        |                  |             |                     |                      |  |  |
| 06<br>Requests                  | 145<br>Expense<br>Reports |                        |                  |             |                     |                      |  |  |
| Expense Reports                 | L                         |                        |                  |             |                     |                      |  |  |
| Report Name                     |                           |                        | Employee         | Report Date | Amount Due Employee | Requested Amount     |  |  |
| Indianapolis, IN-               | CU ICar trip              |                        | Cleveland, Kayla | 05/09/2022  | \$1,925.78          | \$1,925.78           |  |  |
| TEST - County Li                | st                        |                        |                  | 05/05/2022  | \$0.00              | \$0.00               |  |  |
| Columbia, SC                    |                           | Click the              | Report Name.     | 05/04/2022  | \$100.00            | \$100.00             |  |  |

3. All your report expenses appear in the Expenses list. If the report contains any exceptions, they will be displayed on the Exceptions section.

|                                                              | SAP Concur 🖸                          | Approvals Reporting -                      | App Center           | Help <del>v</del>                   |  |  |  |  |
|--------------------------------------------------------------|---------------------------------------|--------------------------------------------|----------------------|-------------------------------------|--|--|--|--|
|                                                              |                                       | reporting -                                |                      | Profile 👻 🚨                         |  |  |  |  |
|                                                              | Approvals Home Requests Reports       |                                            |                      |                                     |  |  |  |  |
| Columbia, SC [Cleveland, Kayla]                              |                                       |                                            |                      | Send Back to User Approve A Forward |  |  |  |  |
| Summary Details * Receipts * Print / Email *                 |                                       |                                            |                      | Hide Exceptions                     |  |  |  |  |
| Exceptions<br>Expense Type Date Amount Exception             |                                       |                                            |                      | ×                                   |  |  |  |  |
|                                                              | e Report exceeds the variance allowed | based on your Request and will route for r | review and approval. |                                     |  |  |  |  |
| Expenses                                                     | View • 《                              | Cumman                                     |                      |                                     |  |  |  |  |
| Date • Expense Type                                          | Amount Requested                      | Report Summary                             |                      |                                     |  |  |  |  |
| 11/24/2021 Lodging/Hotel<br>Airbnb, Columbia, South Carolina | \$100.00 \$100.00                     | Report Totals                              | Amount Due Company   | Amount Due Employee                 |  |  |  |  |
|                                                              |                                       |                                            | \$0.00               | \$100.00                            |  |  |  |  |
|                                                              |                                       |                                            |                      |                                     |  |  |  |  |
|                                                              |                                       |                                            |                      |                                     |  |  |  |  |
|                                                              |                                       |                                            |                      |                                     |  |  |  |  |
|                                                              |                                       |                                            |                      |                                     |  |  |  |  |
|                                                              |                                       |                                            |                      |                                     |  |  |  |  |
|                                                              |                                       |                                            |                      |                                     |  |  |  |  |
|                                                              |                                       |                                            |                      |                                     |  |  |  |  |
|                                                              |                                       |                                            |                      |                                     |  |  |  |  |
|                                                              |                                       |                                            |                      |                                     |  |  |  |  |
|                                                              |                                       |                                            |                      |                                     |  |  |  |  |
|                                                              |                                       |                                            |                      |                                     |  |  |  |  |
|                                                              |                                       |                                            |                      |                                     |  |  |  |  |
| totalam<br><b>\$10</b>                                       | 00000 TOTAL REQUESTED \$100.00        |                                            |                      |                                     |  |  |  |  |

4. After reviewing expenses, receipts, and any exceptions, to approve the expense report, click Approve. After you have reviewed and approved an expense report, the report will no longer appear in your Reports Pending your Approval list

| Help+<br>Profile + 👤 |                                    |
|----------------------|------------------------------------|
| Click<br>Approve.    | prove & Forward<br>Hide Exceptions |
|                      | ×                                  |
| Amount Do            | ue Employee                        |